# 設定FTD上的Anyconnect VPN使用者端:用於地 址分配的DHCP伺服器

### 目錄

簡介 必要條件 需求 採用元件 背景資訊 設定 步驟1.在DHCP伺服器中配置DHCP作用域 步驟2.配置Anyconnect 步驟2.1.配置連線配置檔案 步驟2.2.配置組策略 步驟2.3.配置地址分配策略 IP協助程式案例 驗證 疑難排解 相關資訊

# 簡介

本檔案將提供6.4版上的Firepower威脅防禦(FTD)組態範例,其中允許遠端存取VPN作業階段取得由 第三方動態主機設定通訊協定(DHCP)伺服器指派的IP位址。

## 必要條件

### 需求

思科建議您瞭解以下主題:

- $\cdot$ FTD
- Firepower管理中心(FMC)。
- $\bullet$  DHCP

### 採用元件

本檔案中的資訊是根據以下軟體版本:

- $\cdot$  FMC 6.5
- $\cdot$ FTD 6.5
- Windows Server 2016

本文中的資訊是根據特定實驗室環境內的裝置所建立。文中使用到的所有裝置皆從已清除(預設

)的組態來啟動。如果您的網路正在作用,請確保您已瞭解任何指令可能造成的影響。

### 背景資訊

本檔案將不會說明整個遠端存取組態,而只是FTD中從本機位址池變更為DHCP位址指定所需的組 態。

如果您正在查詢Anyconnect配置示例文檔,請參閱「在FTD上配置AnyConnect VPN客戶端:髮型 和NAT免除」文檔。

### 設定

#### 步驟1.在DHCP伺服器中配置DHCP作用域

在此案例中,DHCP伺服器位於FTD的內部介面後面。

1.在Windows伺服器中開啟「伺服器管理器」,然後選擇**「工具」**,如下圖所示。

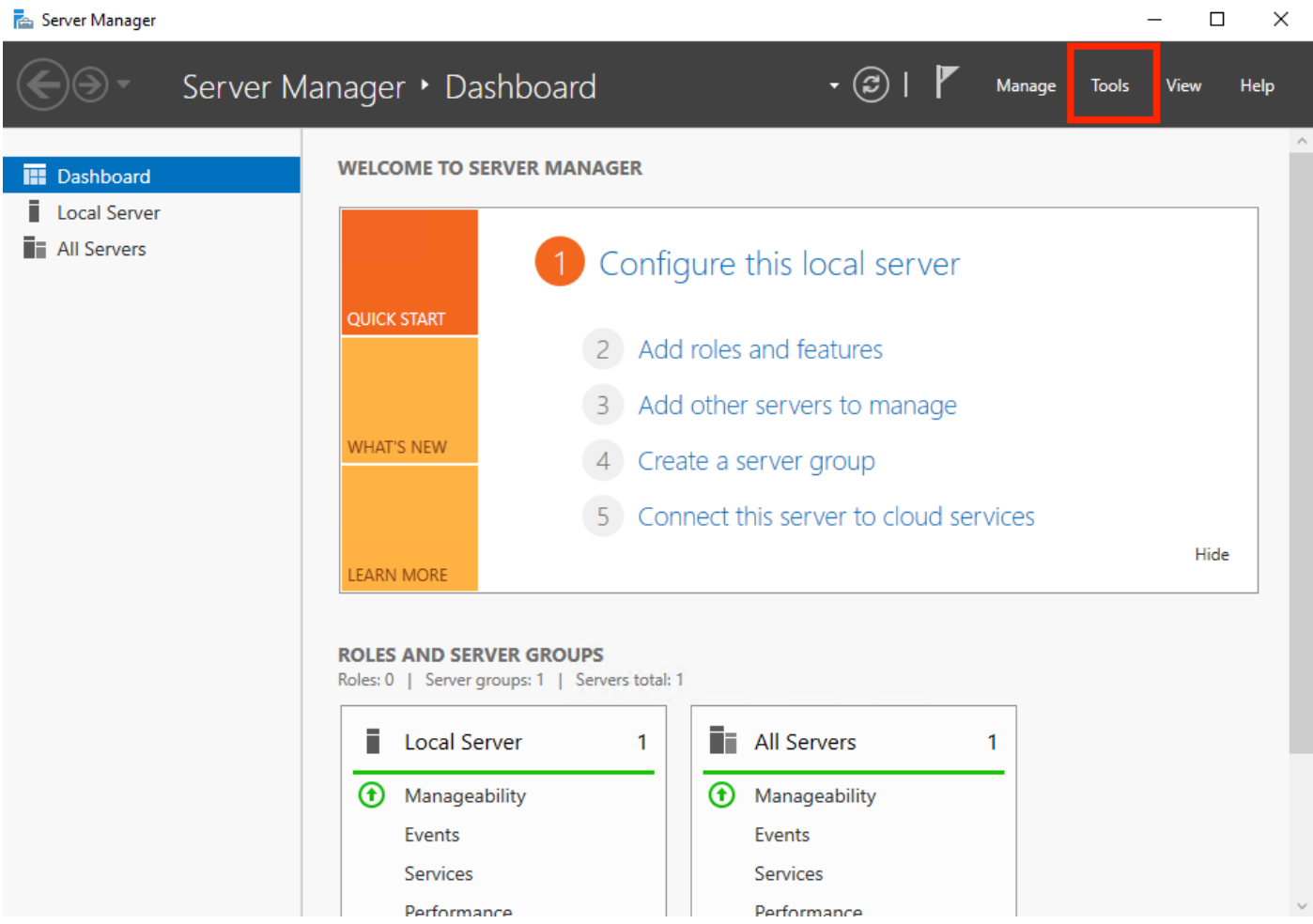

#### 2.選擇DHCP:

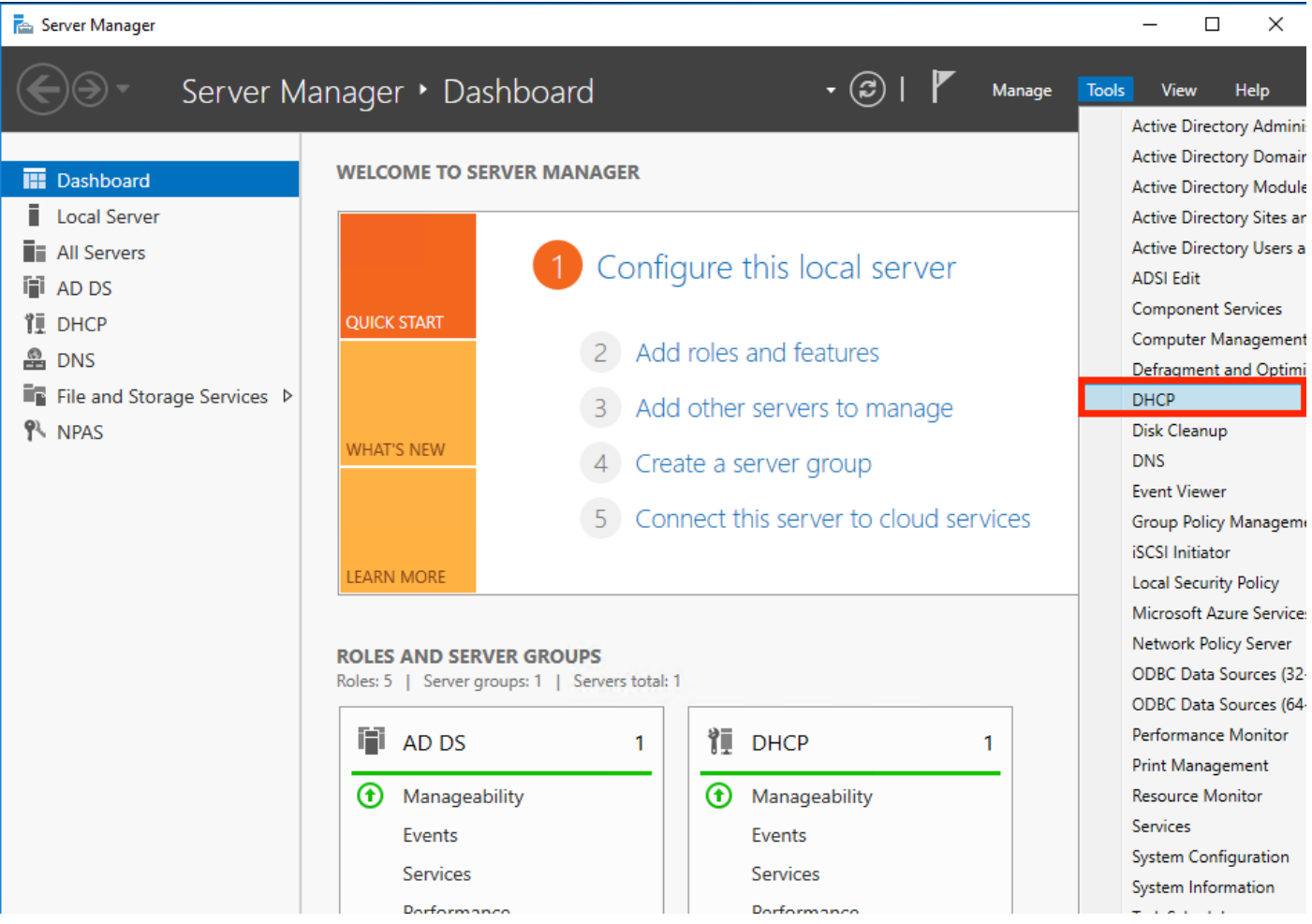

3.選擇IPv4,按一下右鍵並選擇New Scope,如下圖所示。

#### **DHCP**  $\begin{array}{cccccc} - & & \oplus & & \times \end{array}$ File Action View Help  $\frac{Q}{V}$  DHCP<br>  $\frac{Q}{V}$  DHCP<br>  $\frac{Q}{V}$  DHCP<br>  $\frac{Q}{V}$  DHCP<br>  $\frac{Q}{V}$  DHCP<br>
Display Statistics...<br>
New Scope Actions Contents of Scope Address Pool Scope [10.154.16.0] 10.154.16.X  $\blacktriangle$ Address Leases **More Actions**  $\overline{\phantom{a}}$ **Reservations** Scope Options<br>Scope Options<br>Depolicies New Scope... New Superscope...  $\rightarrow$  [ New Multicast Scope... Configure Failover... Replicate Failover Scopes... Define User Classes... Define Vendor Classes... Reconcile All Scopes... Set Predefined Options... Refresh Properties  $HeIp$

4.按照嚮導操作,如下圖所示。

#### New Scope Wizard

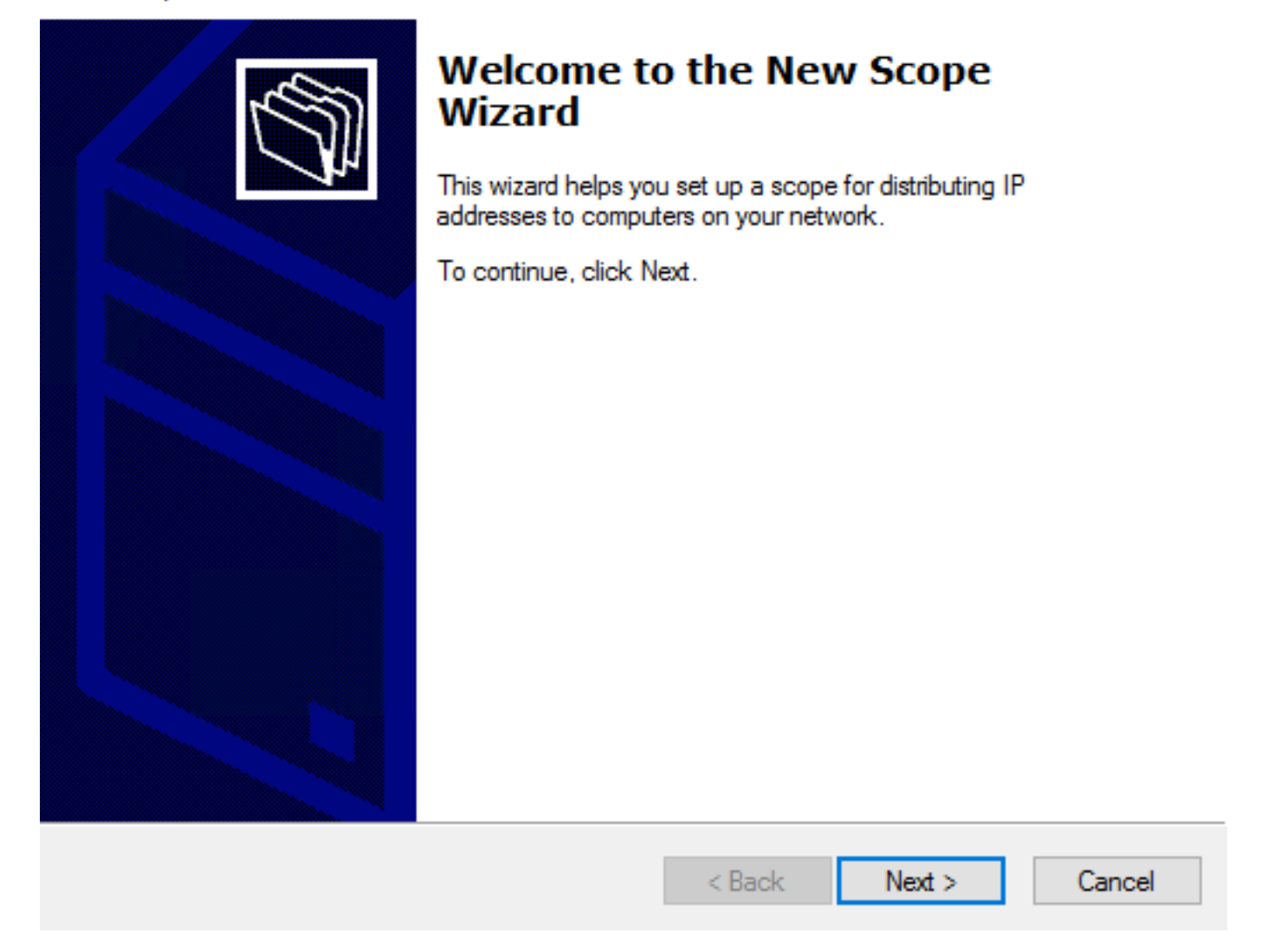

5.為作用域指定一個名稱,如下圖所示。

#### **Scope Name**

.<br>You have to provide an identifying scope name. You also have the option of providing a description.

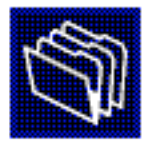

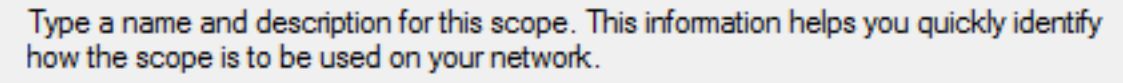

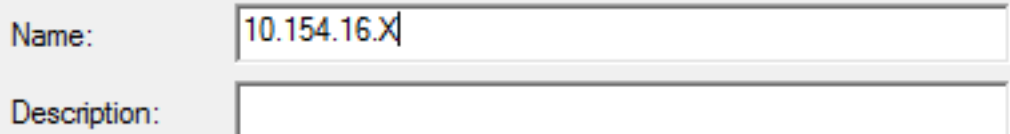

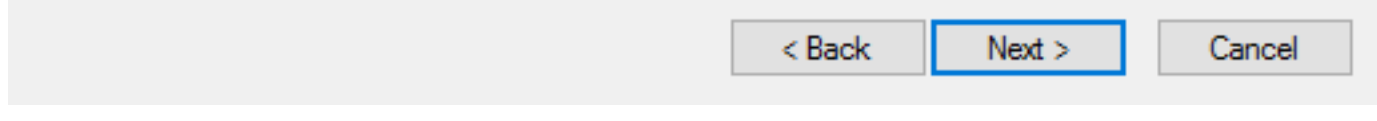

6.設定位址範圍,如下圖所示。

#### **IP Address Range**

You define the scope address range by identifying a set of consecutive IP addresses.

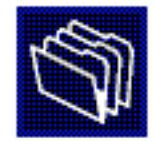

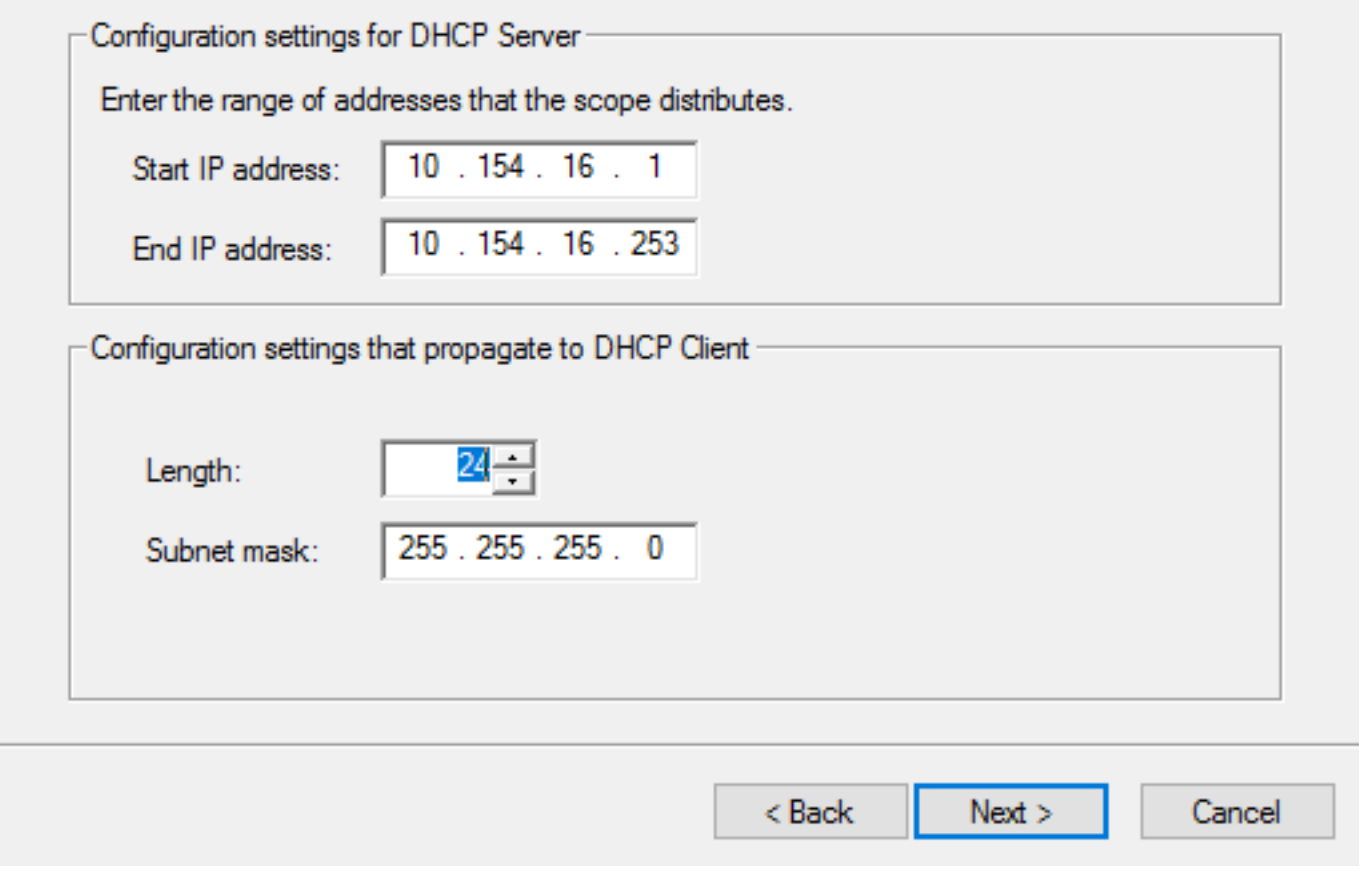

7.(可選)設定排除,如下圖所示。

#### **Add Exclusions and Delay**

Exclusions are addresses or a range of addresses that are not distributed by the server. A delay is the time duration by which the server will delay the transmission of a DHCPOFFER message.

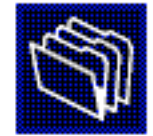

Type the IP address range that you want to exclude. If you want to exclude a single address, type an address in Start IP address only.

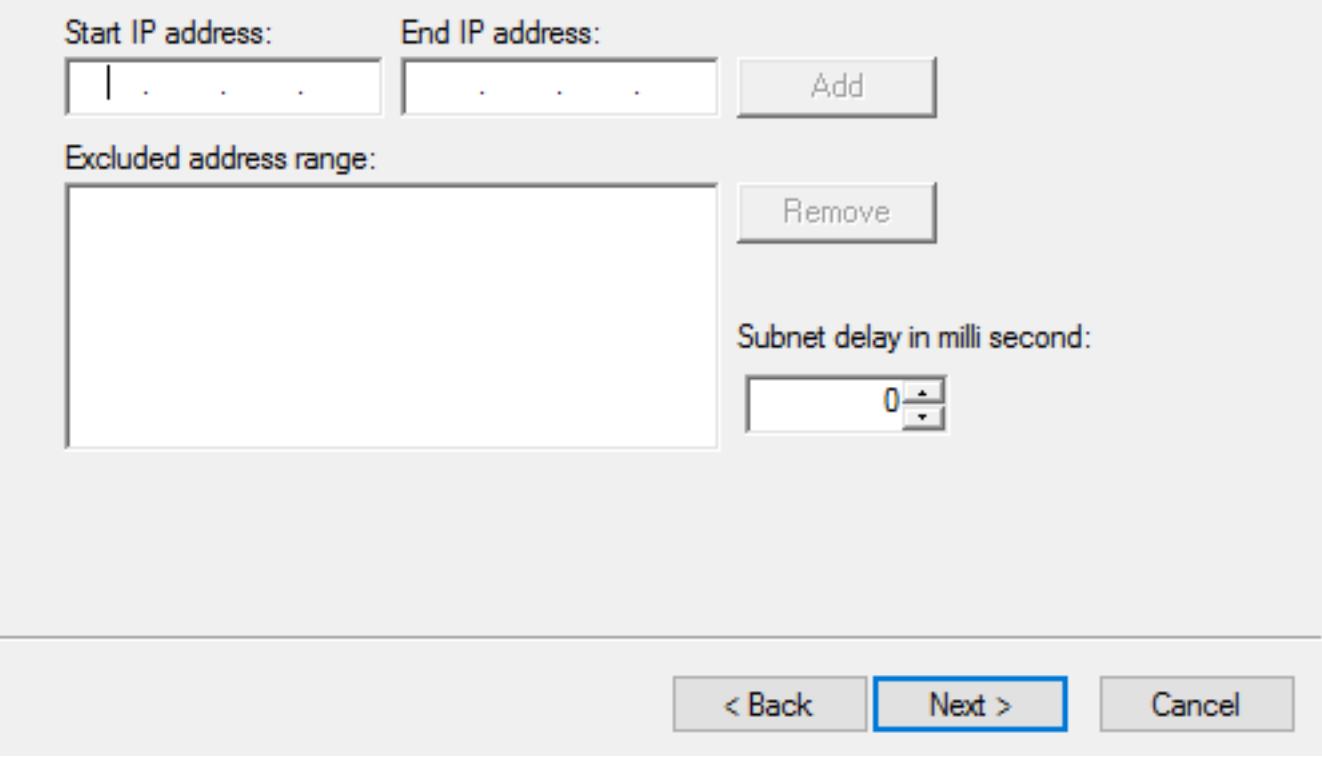

8.配置**租用期限**,如下圖所示。

#### New Scope Wizard

#### **Lease Duration**

The lease duration specifies how long a client can use an IP address from this scope.

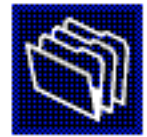

Lease durations should typically be equal to the average time the computer is connected to the same physical network. For mobile networks that consist mainly of portable computers or dial-up clients, shorter lease durations can be useful. Likewise, for a stable network that consists mainly of desktop computers at fixed locations, longer lease durations are more appropriate.

Set the duration for scope leases when distributed by this server.

Limited to:

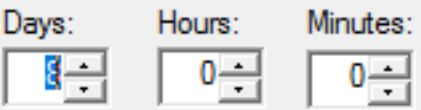

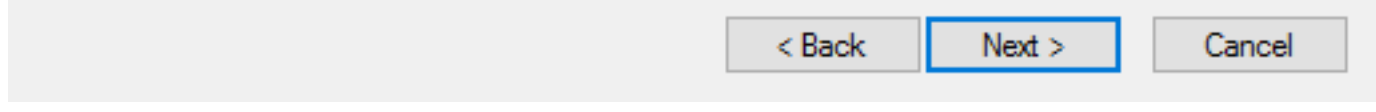

9. (可選) 配置DHCP作用域選項:

#### **Configure DHCP Options**

You have to configure the most common DHCP options before clients can use the scope.

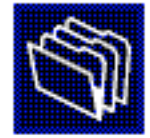

When clients obtain an address, they are given DHCP options such as the IP addresses of routers (default gateways), DNS servers, and WINS settings for that scope.

The settings you select here are for this scope and override settings configured in the Server Options folder for this server.

Do you want to configure the DHCP options for this scope now?

C Yes, I want to configure these options now

( No. I will configure these options later)

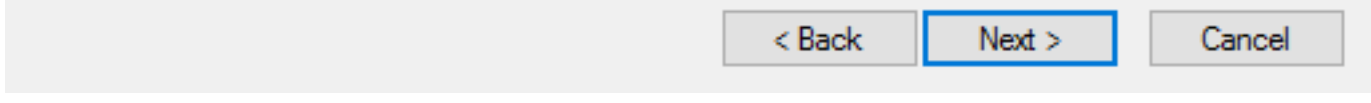

10:選擇完成,如下圖所示。

#### New Scope Wizard

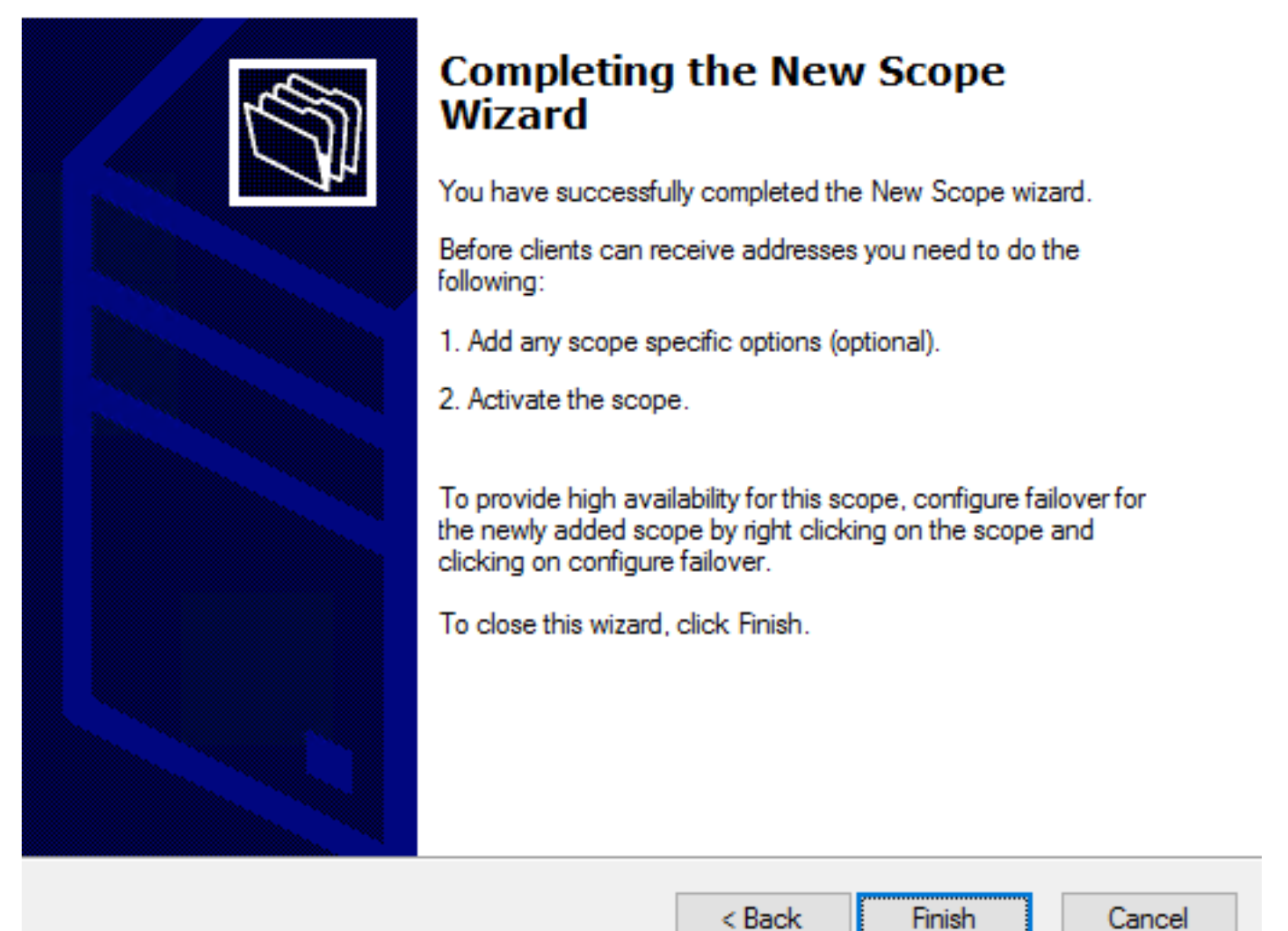

11:在剛建立的範圍內按一下右鍵,然後選擇Activate,如下圖所示。

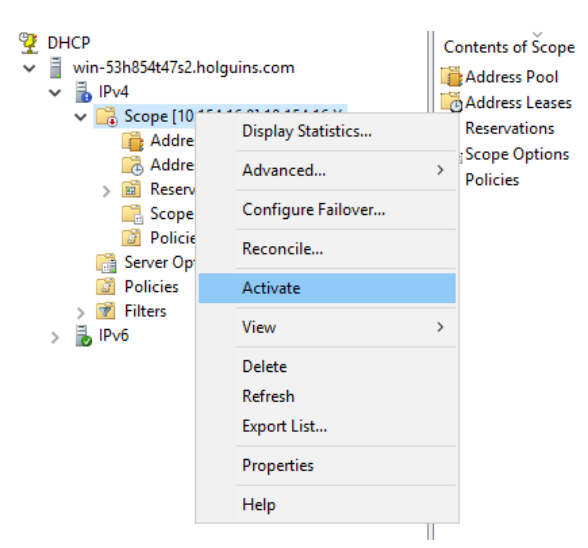

#### 步驟2.配置Anyconnect

配置並啟用DHCP作用域後,下一個過程將在FMC中進行。

#### 步驟2.1.配置連線配置檔案

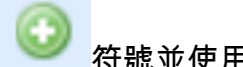

1.在DHCP伺服器部分,選擇 符號並使用DHCP伺服器的IP地址建立對象。

2.選擇對象作為DHCP伺服器,以便從中請求IP地址,如下圖所示。

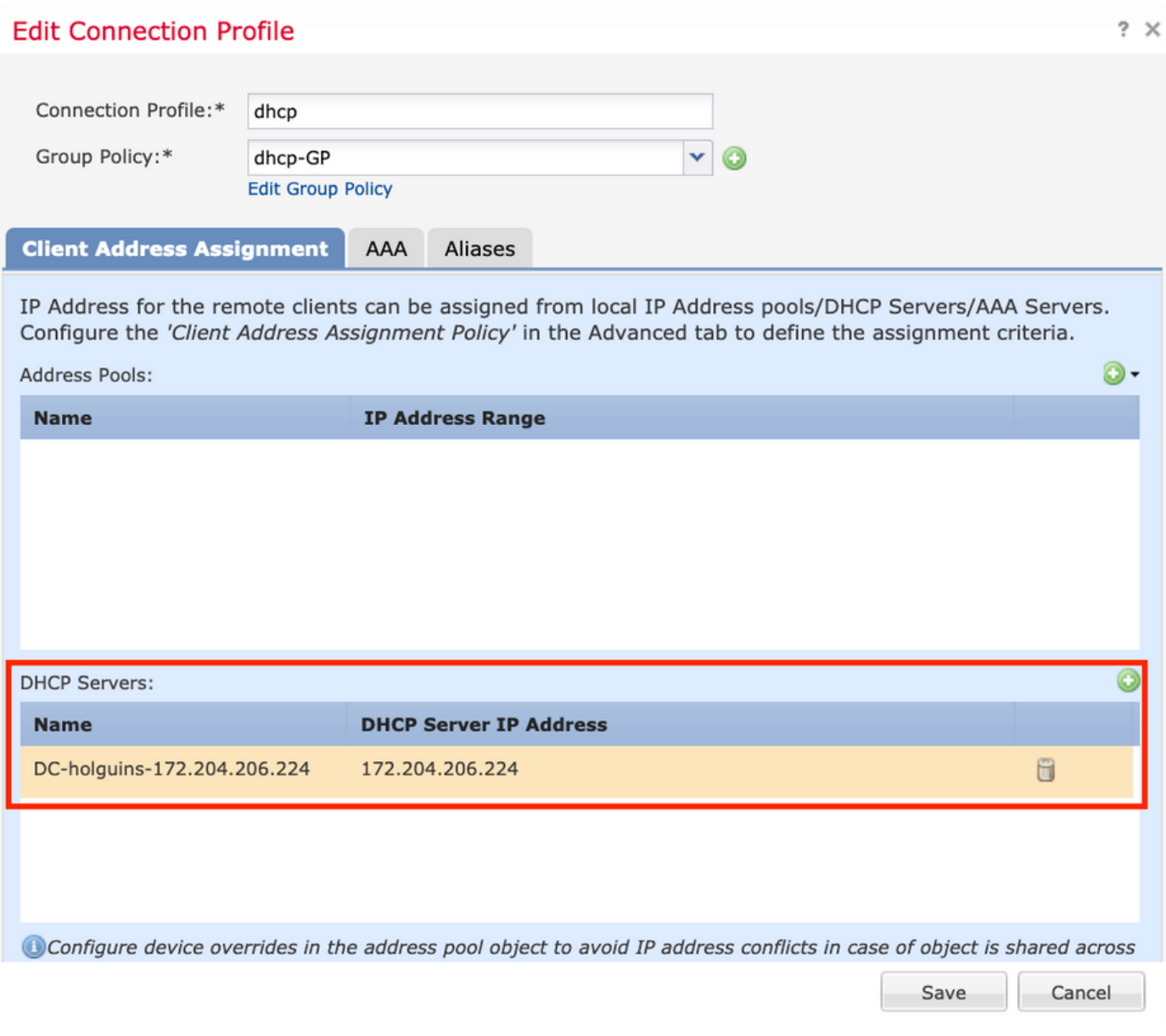

#### 步驟2.2.配置組策略

1.在Group Policy選單中,導航到General > DNS/WINS,有一個DHCP Network Scope部分,如下 圖所示。

#### **Edit Group Policy**

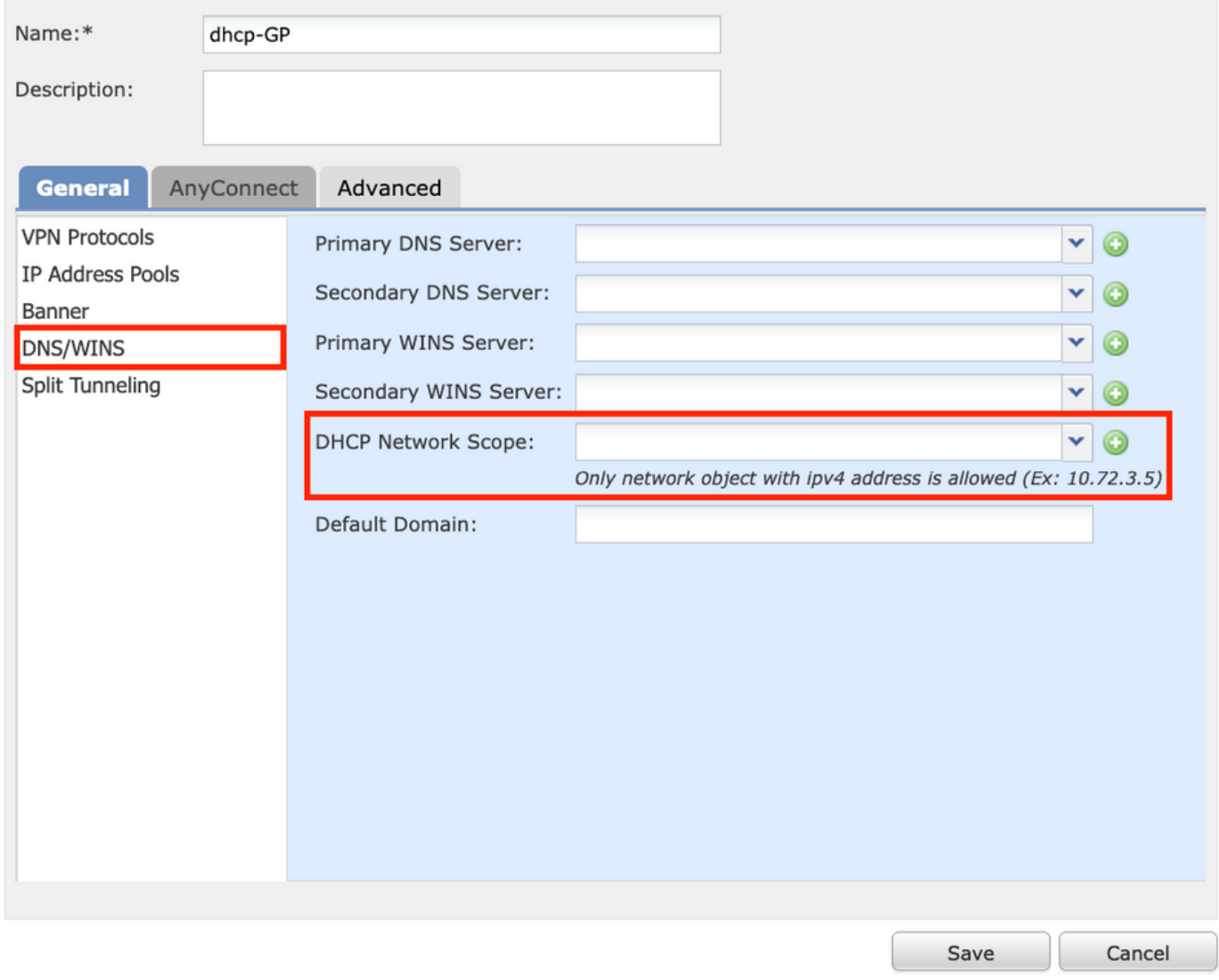

2.建立新對象,該對象必須與DHCP伺服器具有相同的網路範圍。

附註:

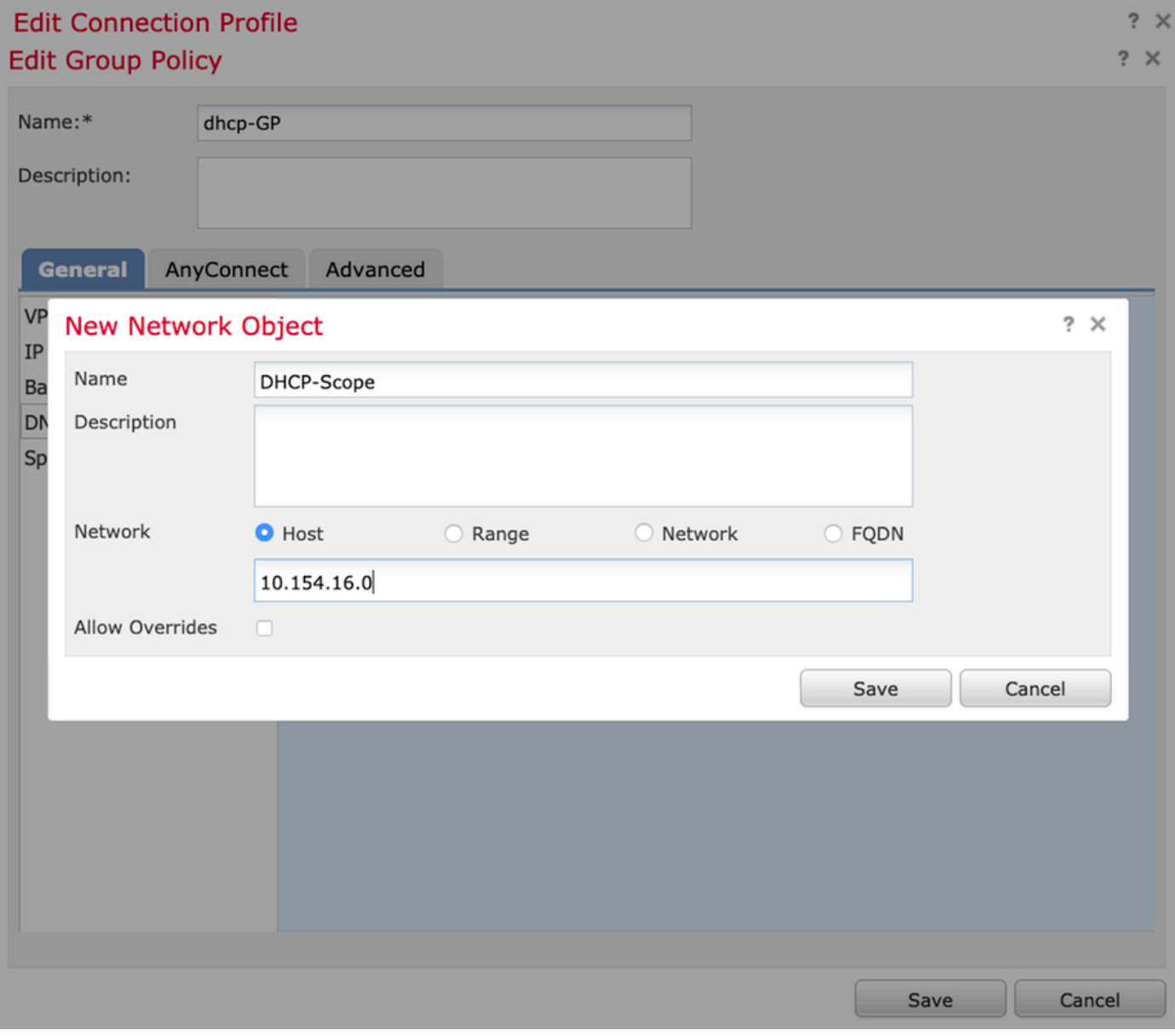

3.選擇DHCP作用域對象,然後選擇Save,如下圖所示。

#### **Edit Group Policy**

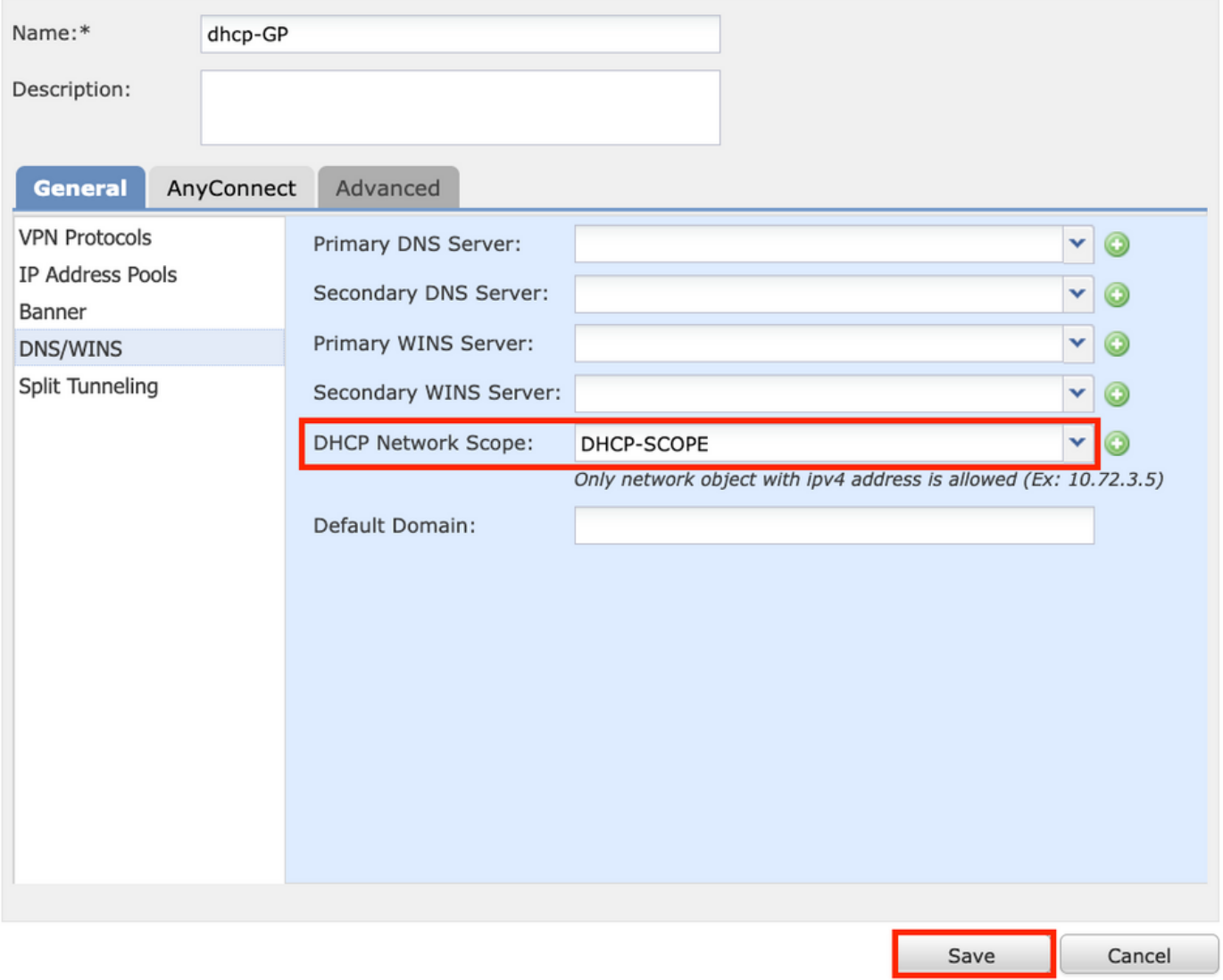

#### 步驟2.3.配置地址分配策略

### 1.導覽至Advanced > Address Assignment Policy,確保Use DHCP選項已切換,如下圖所示。

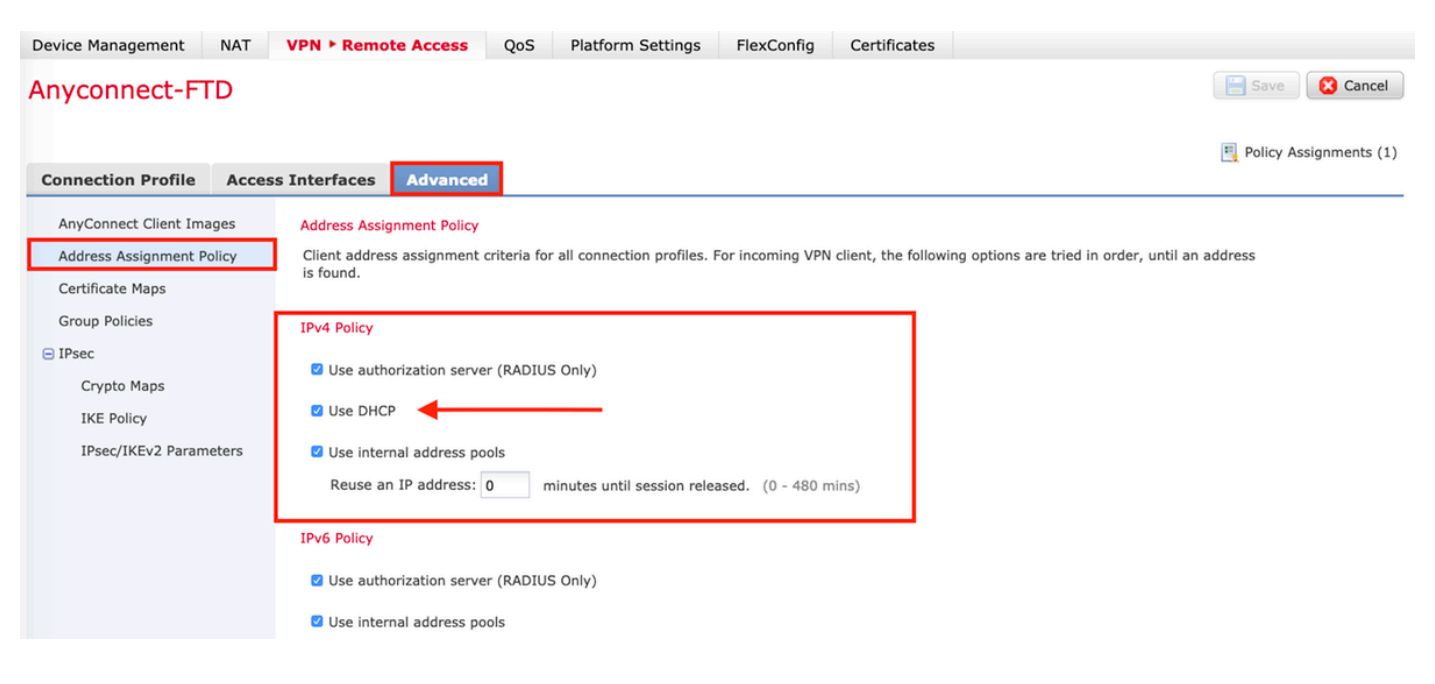

2.儲存更改並部署配置。

### IP協助程式案例

當DHCP伺服器位於區域網路(LAN)中的另一個路由器後面時,需要「IP協助程式」將要求轉送到 DHCP伺服器。

如圖所示,拓撲圖說明了場景以及網路中的必要更改。

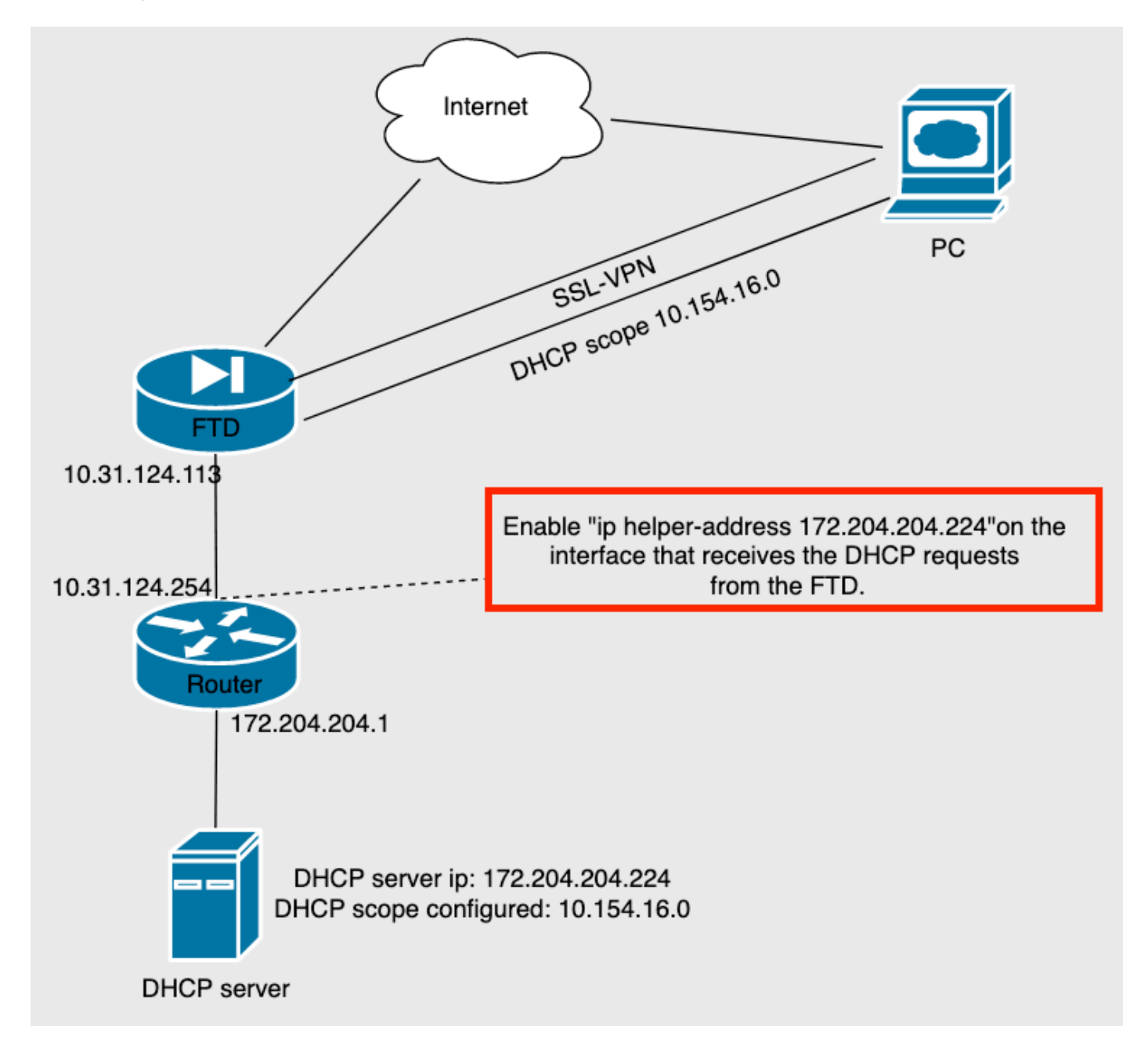

### 驗證

使用本節內容,確認您的組態是否正常運作。

本節介紹FTD和DHCP伺服器之間交換的DHCP封包。

● 發現:這是從FTD的內部介面傳送到DHCP伺服器的單點傳播封包。 在負載中,**中繼代理IP地** 址指定DHCP伺服器的範圍,如下圖所示。

```
V Dynamic Host Configuration Protocol (Discover)
     Message type: Boot Request (1)
     Hardware type: Ethernet (0x01)
     Hardware address length: 6
     Hops: 0
     Transaction ID: 0x0765c988
     Seconds elapsed: 0
   > Bootp flags: 0x0000 (Unicast)
     Client IP address: 0.0.0.0
     Your (client) IP address: 0.0.0.0
     Next server IP address: 0.0.0.0
     Relay agent IP address: 10.154.16.0
     Client MAC address: Vmware_96:d1:70 (00:50:56:96:d1:70)
     Client hardware address padding: 00000000000000000000
     Server host name not given
     Boot file name not given
     Magic cookie: DHCP
```
- 產品:此封包是來自DHCP伺服器的回應,並隨DHCP伺服器來源和FTD中DHCP作用域的目的 地一起提供。
- •請求:這是從FTD的內部介面傳送到DHCP伺服器的單點傳播封包。
- ACK:此封包是來自DHCP伺服器的回應,並隨DHCP伺服器來源和FTD中DHCP作用域的目的 地一起提供。

### 疑難排解

本節提供的資訊可用於對組態進行疑難排解。

步驟1.在DHCP伺服器中下載並啟用wireshark。

步驟2.應用DHCP作為捕獲過濾器,如下圖所示。

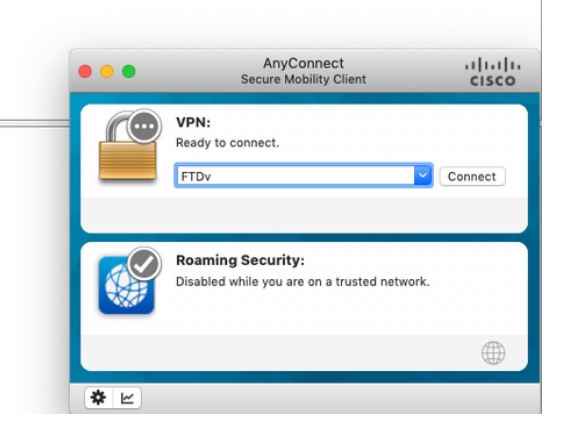

#### 步驟3.登入到Anyconnect, DHCP協商應該如下圖所示。

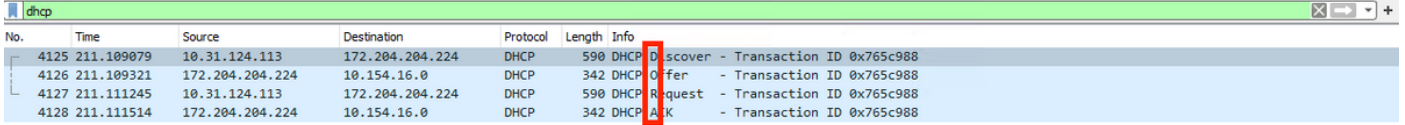

Frame 4125: 590 bytes on wire (4720 bits), 590 bytes captured (4720 bits) on interface \Device\NPF\_{B27A96D9-4596-4DC3-A4C6-58020274134D}, id 0<br>Ethernet II, Src: Cisco\_d1:2d:30 (28:6f:7f:d1:2d:30), Dst: Vmware\_96:23:b6 (00 7

- 
- Thermet Protocol Version 4, Src: 10.31.124.113, Dst: 172.204.204.224<br>User Datagram Protocol, Src Port: 67, Dst Port: 67
- 

> Dynamic Host Configuration Protocol (Discover)

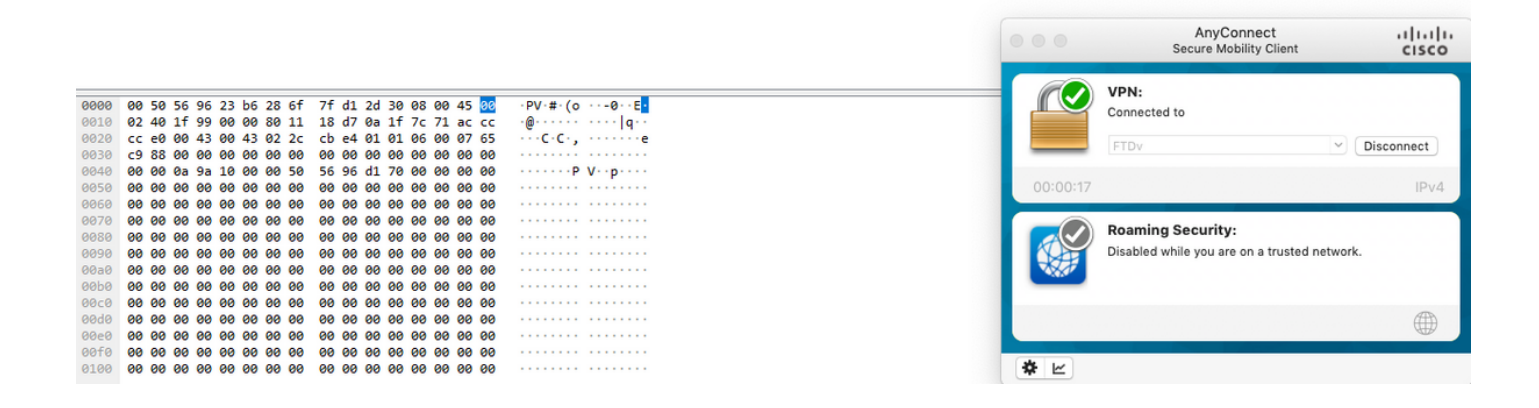

# 相關資訊

- 此影片提供了FTD的配置示例,允許遠端訪問VPN會話獲取由第三方DHCP伺服器分配的IP地 址。
- <u>[技術支援與文件 Cisco Systems](http://www.cisco.com/cisco/web/support/index.html?referring_site=bodynav)</u>